## **Migrating DataTrace Pro Software Guide**

There might be a situation when you need to upgrade to a new computer, and you want to migrate all DataTrace Pro data from the old computer to the new one.

**1.** Prior to un-installing DataTrace Pro from the old computer, please record the original Installation ID.

- In the top left corner of DataTrace Pro, you will see a "File" button. Please click on that, and select "License Registration." This will open a window with an Installation ID in this format: ABCDE-1234.

**2.** Go to our website and download the proper DataTrace Pro version:

- Here is the link to the software download: http://datatrace.mesalabs.com/datatrace-prosoftware/.

- **3.** Install DataTrace Pro on the new computer:
	- Make sure UAC is turned off
	- Perform reinstall as Admin

o Installation instructions are here: http://www.mesalabs.info/datatrace/DTPro/docs/ Download%20instructions%20for%20DataTrace%20Pro.pdf.

o Troubleshooting can be found here: http://datatrace.mesalabs.com/wp-content/uploads/ sites/19/2014/01/DT-Pro-1.3-Troubleshooting.pdf.

**4.** Please send us the following information so that we will be able to create a "replacement" code. DTSupport@MesaLabs.com.

- The old Installation ID from the old computer in Step 1.

- Don't have the original computer? Please provide the sales order number on which the license code was purchased.

- The new Installation ID from the new computer.

**5.** If you wish to move all logger data from the old computer to the new computer, please follow the instructions in the [attached file](#page-1-0).

**6.** Un-install DataTrace Pro from the old computer.

**7.** Begin using DataTrace Pro on the new computer!

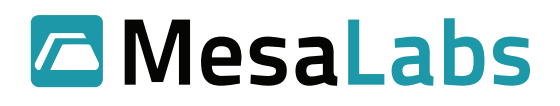

# <span id="page-1-0"></span>**Migrating DataTrace Pro Software Guide - Extended**

### **Scenario 1: DT Pro on old PC is still accessible**

If the old PC is still accessible/functional, follow the steps below:

- **1.** On the OLD PC, launch DT Pro.
- **2.** Click on the Configuration Tools button on the left.
- **3.** Click on the Database Configuration button.
- **4.** Click the Backup/Restore tab.
- **5.** Select "Data Values" option at the top of the Database Configuration Utilities window.

**6.** If you want to specify your own folder to store the backup file, click on the folder button above and to the right of the Backup Database button, then specify a folder different than the default one.

**7.** Next, click the Backup Database button.

**8.** Wait for the backup process to finish. Once finished, you may also backup the other databases (User Preferences, and System Security), by repeating steps 5 through 7. Please note, if you don't currently use custom security settings, there is no need to back up the System Security database. If you made custom system preference settings, you should back up the User Preferences database also.

**9.** Once you have backed up all the databases you need, copy the files onto a USB flash drive. The backup file(s) should have the ".zip" extension.

**10.** On the NEW PC, you have two options: either copy the backup file(s) to a folder on the local drive, or leave them on the USB flash drive.

**11.** If you have already downloaded and installed the latest DT Pro version and build from our website, launch DT Pro.

- **12.** Click on the Configuration Tools button on the left.
- 13. Click on the Database Configuration button.
- 14. Click the Backup/Restore tab.
- **15.** Select the appropriate database at the top of the Database Configuration Utilities window.

**16.** In the Restore section, click the button with the folder icon above and to the right of the Restore Database from Backup button.

**17.** Choose the appropriate database backup file.

**18.** Click on the Restore Database from the Backup button.

**19.** Allow the restore process to finish. Repeat this process for all other databases that need to be restored.

**20.** Go to Historical Data and verify that you have all the data from the OLD PC migrated to the NEW PC.

**21.** Go to the OLD PC and write down its Installation ID for DT Pro.

**22.** Uninstall DT Pro from the OLD PC to de-activate the license on the OLD PC. Once the uninstallation has finished, contact Mesa Labs' Customer Service Department at 303.987.8000 and provide us with the Installation ID from the OLD PC and the NEW PC, and the original Sales Order documentation when DT Pro was purchased. This will allow our customer representative to create a replacement DT Pro license code for your use.

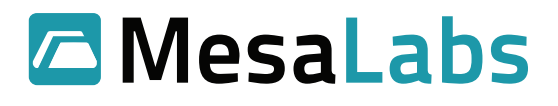

### **Scenario 2: DT Pro on old PC and is no longer functional**

If DT Pro on the old PC is no longer functional, and you've installed a new license on a NEW PC, follow the steps below:

#### **Note: The steps below WILL replace existing data on the NEW PC. Therefore, they are ONLY applicable for a freshly-installed PC. You cannot use these steps on a DT Pro database which already has data that you want to keep.**

**1.** On the OLD PC, browse to the DT Pro Application Data folder (typically at C:\Documents and Settings\All Users\Application Data\DT Pro for Windows XP, or C:\ProgramData\DTPro for Windows Vista and 7).

- **2.** Copy these four folders to a USB drive: \Data, \Sys, \Local and \LangHelp.
- **3.** On the NEW PC, bring up the Windows Services Control Panel.
- **4.** Browse the list and find a service named: "SQL Server (SQLDTRF)".
- **5.** Stop this service.

**6.** Browse to the DT Pro Application Data folder (typically at C:\Documents and Settings\All Users\Application Data\DT Pro for Windows XP, or C:\ProgramData\DTPro for Windows Vista and 7).

- **7.** Backup all four folders found in the folder in the previous step.
- **8.** Copy the four folders from step 2 above and overwrite all existing folders.
- **9.** Launch DT Pro on the NEW PC.

**10.** If the Database Configuration Utilities appear and indicate that connection to the databases are not working, select the troubled database (one by one) and first click Test Database Connection. Then, follow the on-screen instructions to proceed to Initialize Database, if needed. Repeat this step for other troubled database(s).

**11.** Once finished, contact Mesa Labs' Customer Service Department at 303.987.8000 and provide us with the original Sales Order documentation information for when your DT Pro was purchased so we can create a replacement DT Pro license code for you.

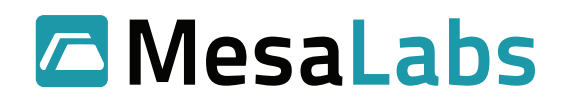